# **Max Completions Quick Start User Guide**

The Max™ Completions mobile application simplifies and streamlines your completions data handling needs on your mobile device. You and your customers can now interact with live sensor data and view/add photos, videos, and comments to all available jobs on location or in your office—from the palm of your hand.

Your data is transferred to the cloud via an internet connection on location, and all data is securely stored on NOV cloud servers. By having a connective and interactive location, all data from the job log is combined onto a single platform. You can now utilize aggregated data sources to empower real-time data-driven decisions across completions projects that improve your operational efficiencies and financial performance.

# **Application Setup**

## **Install Max Completions Mobile Application**

Download the Max Completions application from the iOS App Store and Google Play Store.

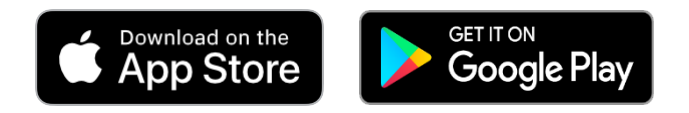

## **Authentication and User Accounts**

Access your live data successfully and securely with Okta. Install Okta Verify from the iOS App Store and Google Play Store.

The application is required to authenticate all NOV services and enables the use of one platform to streamline the login experience. Okta requires weekly logins during periods of inactivity.

User account access is authorized by a company administrator within th[e CTES Live web application.](https://orionnet.nov.com/) Contact your company administrator to set up your access.

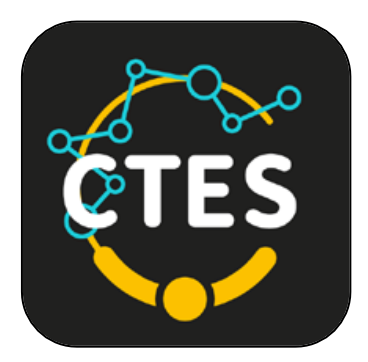

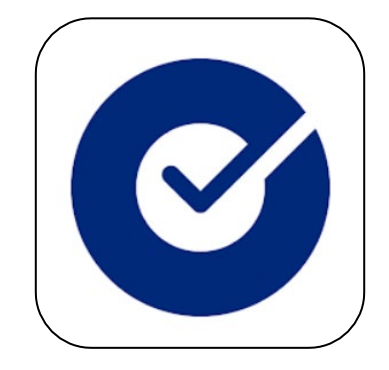

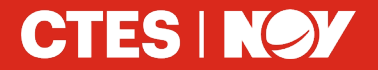

+1 (936) 777 6200 nov.com/ctes ctessales@nov.com

# **Job Details**

#### **Job Overview and Share Function**

Available real-time jobs are populated in this view. Summary information is displayed for each job. Select the desired job card to interact with the job details and comments.

To share individual jobs, select the three-dot menu. When you select **Share the Job Link**, it will display **Link has been copied**. Now the link is on the device's clipboard and can be shared.

Any authenticated Okta user can open this link with the app installed. The share feature is only available to subscribed users, and for security purposes, the app only provides users that received shared access to the current job while it's active.

## **Configure and Change Channels**

Select the three-dot menu in the top right of the **Job Details** screen to bring up the configure option. Select the number of channels to display–four is the default, and eight is the maximum.

To change a displayed channel, select the channel box, select the desired channel, and hit **Apply**. Previously selected channels are greyed out.

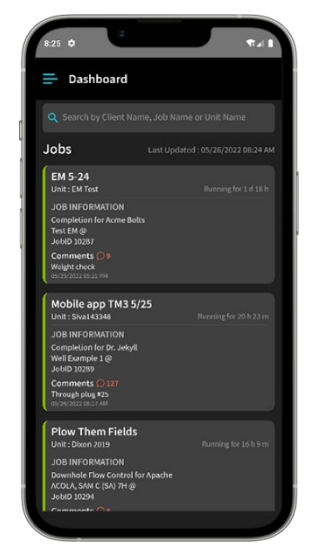

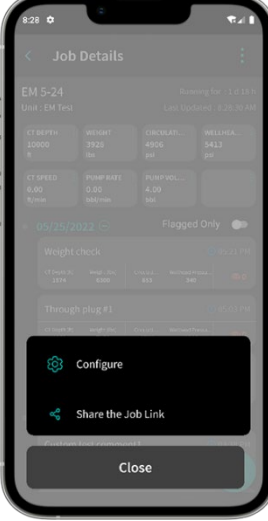

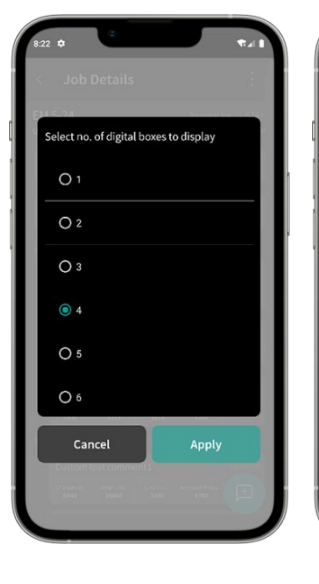

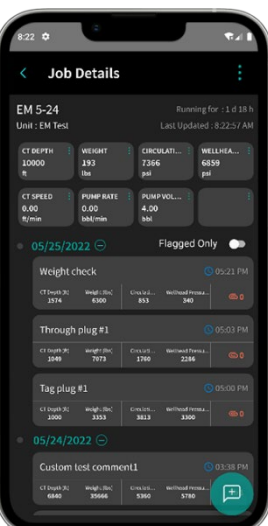

#### **Add Comments and Attachments**

**CTES INOY** 

To add a predefined comment, click the text bubble with the plus icon. This will display the predefined comments list to choose your comment from. Predefined comments are created in the [CTES Live](https://orionnet.nov.com/)  [web application.](https://orionnet.nov.com/) Contact your company administrator to populate the predefined comments.

Selecting the **Custom** button at the bottom of the display will allow you to enter your comment manually. Here, you can also add attachments, such as videos and photos. The file size limit is 50 MB.

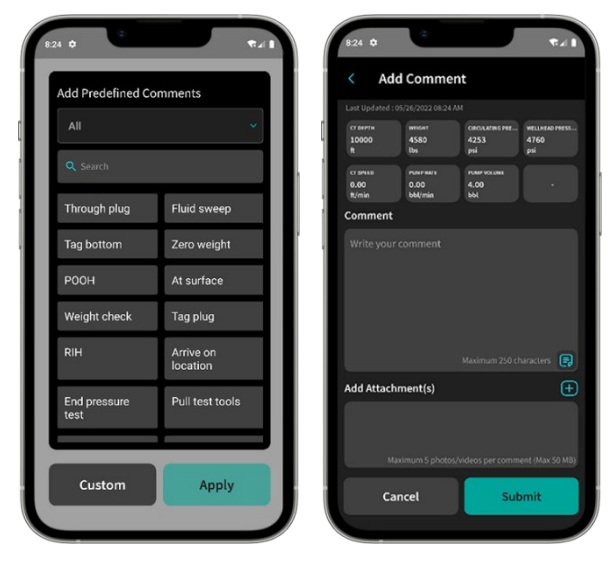

+1 (936) 777 6200 nov.com/ctes ctessales@nov.com